# SIAFI Sistema Integrado de<br>do Governo Federal

# **Manual do Usuário**

**Aprovar Diretamente - APRDIR**

Data e hora de geração: 23/12/2024 08:49

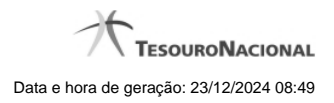

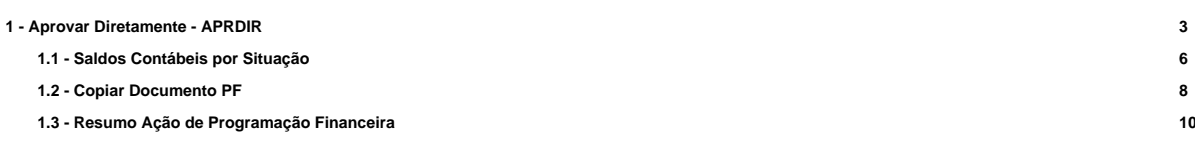

# **1 - Aprovar Diretamente - APRDIR**

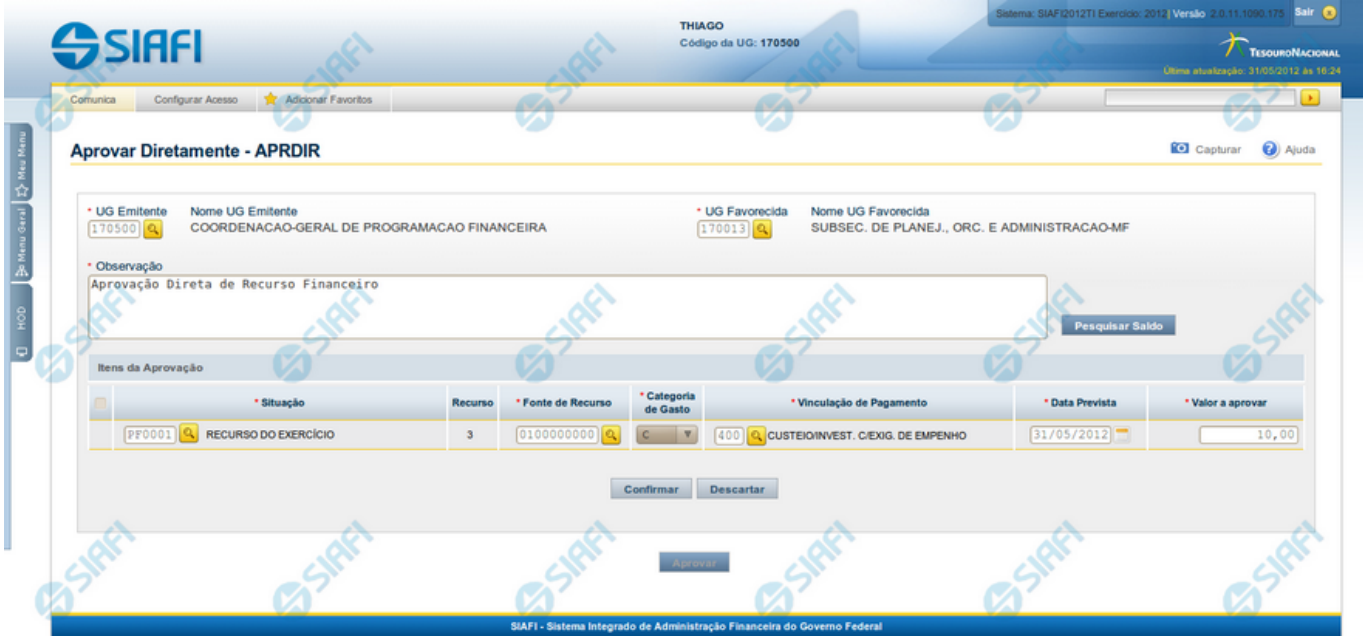

# **Aprovar Diretamente - APRDIR**

O acesso a esta funcionalidade pode ser feito diretamente pelo nome abreviado da transação: APRDIR.

Por meio desta funcionalidade, você registra a aprovação direta de recursos financeiros, informando os dados Orçamentários e os montantes aprovados.

Informe os dados da aprovação dos recursos preenchendo os campos do formulário, conforme segue.

**UG Emitente** - informe o Código da UG que está realizando a aprovação dos recursos financeiros. O campo oferece ajuda para facilitar a informação do código da UG Emitente.

Após ter informado o Código da UG Emitente, o sistema exibe automaticamente o Nome da UG Emitente que corresponde ao código informado.

**UG Favorecida** - informe o Código da UG que será beneficiada com os recursos sendo aprovados. O campo oferece ajuda para facilitar a informação do código da UG Favorecida.

Após ter informado o Código da UG Favorecida, o sistema exibe automaticamente o Nome da UG Favorecida que corresponde ao código informado.

**Observação** - preencha este campo com dados relevantes para a composição dos documentos SIAFI que registrarão a solicitação de recursos no sistema.

#### **2. Itens da Aprovação**

Nesta seção, o sistema permite que você informe um ou mais itens contendo os detalhes orçamentários dos recursos sendo aprovados, conforme segue:

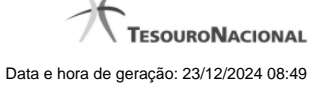

**[selecionar todos]** - No canto superior de cada lista de itens de aprovação é apresentado o campo de marcação "Selecionar todos". Para selecionar todos os itens, marque este campo e, para desfazer a seleção de todos os itens, desmarque o campo.

**[selecionar item]** - Ao lado de cada item de aprovação de recursos é apresentado o campo de marcação "Selecionar item". Para selecionar o item respectivo, marque este campo e, para desfazer a seleção, desmarque o item.

**Situação** - informe o código da Situação contábil que compõe a Célula Orçamentária do recurso sendo aprovado. O campo oferece ajuda para facilitar o preenchimento do código da Situação. Após informá-lo, o sistema automaticamente apresenta ao lado do campo o nome da Situação.

**Recurso** - exibe o código do Recurso relacionado à Situação selecionada. Não pode ser alterado.

**Fonte de Recurso** - informe o código da Fonte de Recurso que compõe a Célula Orçamentária do item de recursos sendo aprovado.

**Categoria de Gasto** - informe o código da Categoria de Gasto que compõe a Célula Orçamentária do item de recurso financeiro sendo aprovado.

**Vinculação de Pagamento** - informe o código da Vinculação de Pagamento que compõe a Célula Orçamentária do item de recurso financeiro sendo aprovado. O campo oferece ajuda para facilitar o preenchimento do código. Após informá-lo, o sistema automaticamente apresenta o nome da Vinculação ao lado do campo.

**Data Prevista** - informe a data de previsão para liberação dos recursos sendo aprovados.

**Valor a Aprovar** - informe o valor sendo aprovado para o respectivo item de aprovação de recursos.

#### **Botões da lista de Itens da Aprovação**

**Incluir** - clique neste botão para que o sistema crie uma nova linha com campos em branco que permitem que você informe mais um item na lista de itens da aprovação. Este botão somente está habilitado quando não houver nenhum item em edição na lista de itens da solicitação.

**Alterar Selecionados** - clique neste botão para que o sistema permita a alteração dos itens cujos campos de marcação estiverem selecionados. Este botão somente está habilitado quando houver pelo menos um item selecionado.

**Copiar Selecionados** - clique neste botão para que o sistema duplique os itens cujos campos de marcação estiverem selecionados, permitindo que você altere os valores copiados nos campos dos itens duplicados. Este botão somente está habilitado quando houver pelo menos um item selecionado.

**Excluir Selecionados** - clique neste botão para que o sistema exclua os itens cujos campos de marcação estiverem selecionados. Este botão somente está habilitado quando não houver nenhum item em edição na lista de itens da solicitação.

**Confirmar** - clique neste botão para confirmar a inclusão ou alteração dos itens cujos dados você tiver informado na lista de itens da solicitação. Este botão somente está habilitado quando houver pelo menos um item em edição na lista de itens da solicitação.

**Descartar** - clique neste botão para descartar a inclusão ou alteração dos itens cujos dados você tiver informado na lista de itens da solicitação. Este botão somente está habilitado quando houver pelo menos um item em edição na lista de itens da solicitação.

**Copiar De** - clique neste botão para copiar os dados orçamentários existentes em aprovações diretas registradas por documento de Programação Financeira já existente. Este botão somente está habilitado quando não houver nenhum item em edição na lista de itens.

O sistema preencherá os seguintes campos com os dados da Aprovação Direta copiada:

- **Situação**
- Fonte de recurso
- Categoria de gasto
- Vinculação de Pagamento

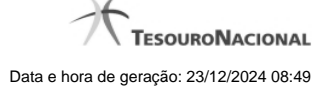

- UG Favorecida
- **Observação**

#### **Botões de Aprovação de Recursos**

Pesquisar Saldo - Clique neste botão para exibir a pesquisa de saldos das contas contábeis para composição da aprovação de recursos.

Antes de acionar este botão, é preciso preencher os campos UG Emitente e UG Favorecida, pois a pesquisa de saldo é realizada nas contas contábeis das UGs informadas.

**Aprovar** - Clique neste botão para iniciar o registro da aprovação de recursos financeiros no sistema.

Esta opção somente está ativada se nenhum dos itens de recursos estiver em modo de edição e se houver pelo menos um item de aprovação de recursos informado. Após clicar nesta opção, é apresentado o formulário de resumo com as informações que serão registradas.

# **Próximas Telas**

[Saldos Contábeis por Situação](http://manualsiafi.tesouro.gov.br/programacao-financeira/programacao-direta/aprovar-diretamente/saldos-contabeis-por-situacao) [Copiar Documento PF](http://manualsiafi.tesouro.gov.br/programacao-financeira/programacao-direta/aprovar-diretamente/copiar-documento-pf) [Resumo Ação de Programação Financeira](http://manualsiafi.tesouro.gov.br/programacao-financeira/programacao-direta/aprovar-diretamente/resumo-acao-de-programacao-financeira-1)

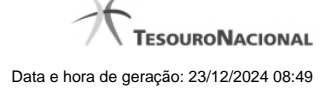

# **1.1 - Saldos Contábeis por Situação**

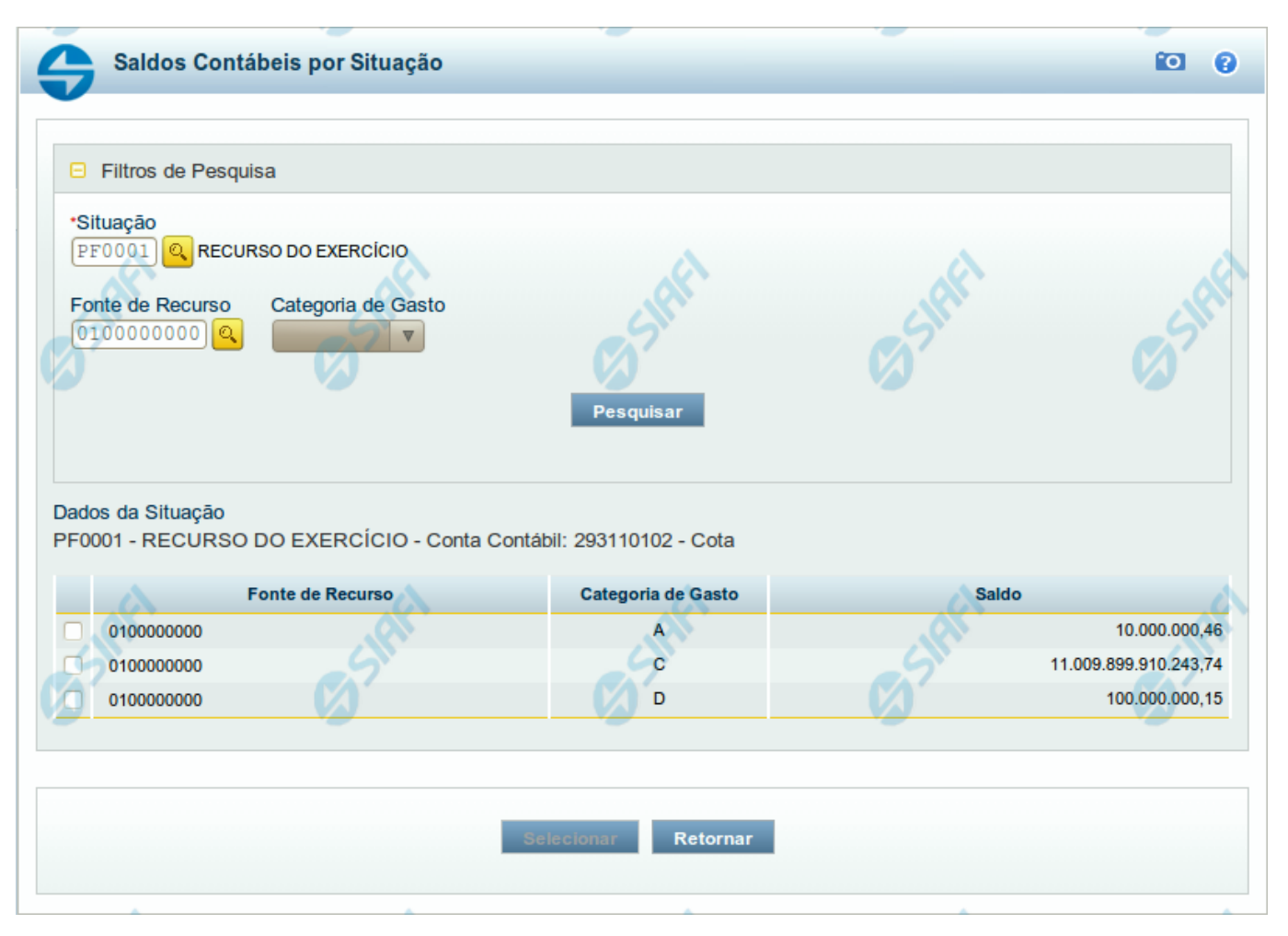

## **Saldos Contábeis por Situação**

Esse formulário permite consultar os saldos disponíveis para as contas contábeis de determinada Situação de Programação Financeira, para certa UG Emitente/Favorecida.

O formulário permite a consulta dos saldos das contas contábeis por Situação, Fonte de Recurso e Categoria de Gasto, conforme segue:

#### **Campos**

# **1. Filtros de Pesquisa**

**Situação** - informe o Código da Situação contábil cujo saldo deseja pesquisar.

Este campo é de preenchimento obrigatório e deve ter 6 caracteres alfanuméricos.

O campo oferece ajuda para facilitar a informação do código da Situação.

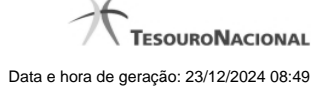

#### O nome da respectiva Situação é apresentado ao lado do campo, após o código da Situação desejada ter sido informado.

**Fonte de Recurso** - informe o código da Fonte de Recursos para a Situação que deseja pesquisar.

Informe o código da Fonte de Recursos com 10 dígitos numéricos.

O campo oferece ajuda para facilitar a informação de Fonte de RecursoS.

**Categoria de Gasto** - selecione, a partir do campo de seleção, a Categoria de Gastos que compõe a Situação que deseja pesquisar.

#### **2. Resultado da Pesquisa**

Nesta seção, são apresentados os saldos disponíveis para a UG e para a Situação contábil informadas, compatíveis com todos os parâmetros preenchidos nos filtros da pesquisa, conforme segue.

#### **2.1. Situação contábil**

**Dados da Situação** - exibe o Código e a Descrição da Situação informada nos filtros de pesquisa, seguido pelo Código e nome da Conta Contábil para uso em Programação Financeira.

#### **2.2. Detalhes da Situação contábil**

Relaciona cada Fonte de Recurso e Categoria de Gasto que possui saldo disponível para a Situação pesquisada.

A lista de resultado apresenta os seguintes campos:

**Campo de seleção** - marque este campo para selecionar a fonte de recurso/categoria de gasto do item, indicando que ele será a fonte dos recursos da programação financeira. Desmarque este campo para retirar o item respectivo da composição dos recursos da programação financeira.

**Fonte de Recurso** - exibe o código da Fonte de Recursos cujo saldo o item exibe.

**Categoria de Gasto** - exibe a Categoria de Gastos da Fonte de Recurso cujo saldo o item exibe.

**Saldo** - exibe o montante disponível para a Fonte de Recurso e Categoria de Gastos da Situação pesquisada.

#### **Botões**

**Pesquisar** - Clique neste botão para exibir a a lista contendo os Saldos disponíveis para a Situação pesquisada.

**Selecionar** - Clique neste botão selecionar os itens de saldo disponível.

**Retornar** - Clique neste botão para fechar a janela de pesquisa de Saldo.

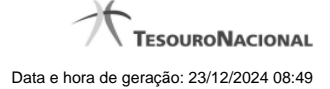

# **1.2 - Copiar Documento PF**

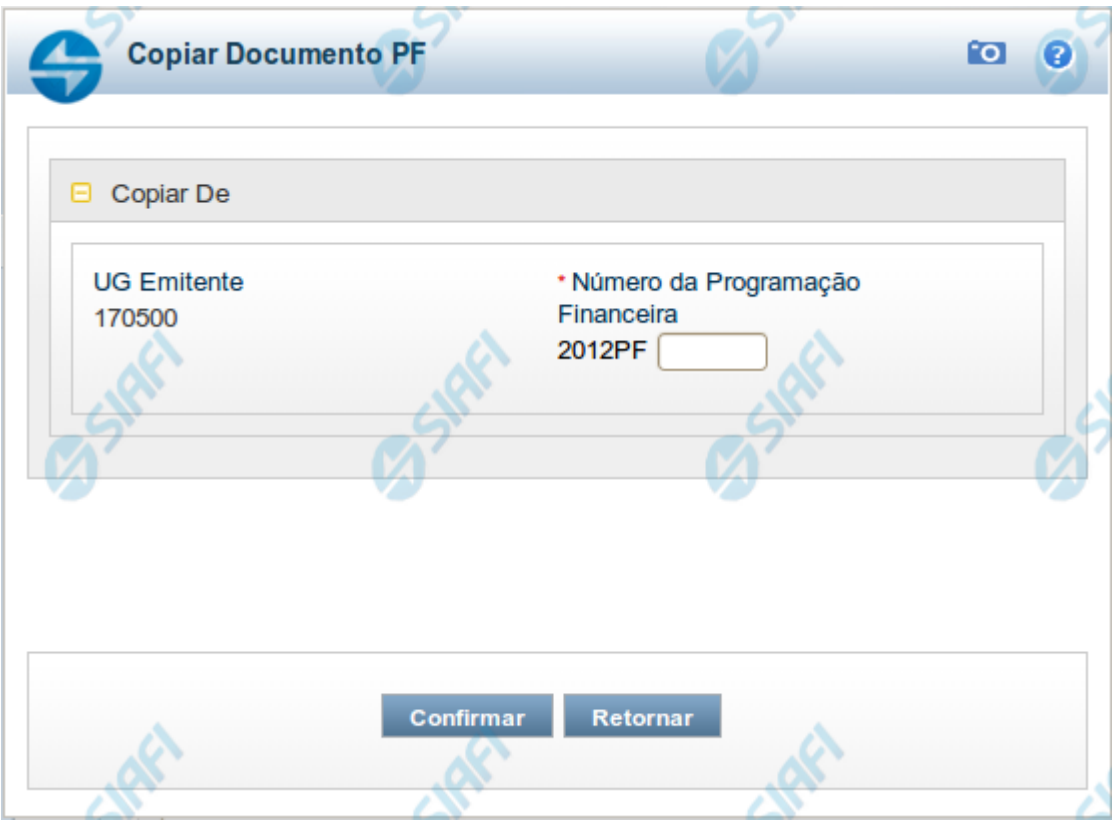

# **Copiar Documento PF**

Permite informar o documento de Programação Financeira do qual deseja copiar o conteúdo para um novo documento, de modo a agilizar a criação de documentos que contenham informações muito semelhantes.

Para utilizar este formulário, você deve saber o número do documento de Programação Financeira do qual deseja copiar o conteúdo.

# **Campos**

**UG Emitente** - este campo vem preenchido pelo sistema com o Código da UG Emitente para a qual deseja copiar os dados.

**Número da Programação Financeira** - informe o número do documento de Programação Financeira cujos dados deseja copiar, com 6 dígitos numéricos.

Deve ser informado um documento de Programação Financeira que seja do mesmo tipo que a Ação sendo executada. Exemplo: Na solicitação, só podemos copiar documentos do tipo Solicitação De Recurso Financeiro.

O sistema preencherá os seguintes campos com os dados do documento de Programação Financeira copiado:

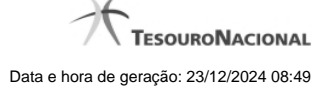

- Situação
- Fonte de recurso
- Categoria de gasto
- Vinculação de Pagamento
- UG Favorecida
- Observação

# **Botões**

**Confirmar** - Clique neste botão para copiar os dados existentes no documento de Programação Financeira informado para os campos do formulário que acionou a funcionalidade de cópia.

**Retornar** - Clique neste botão para fechar a janela de cópia de documento de Programação Financeira.

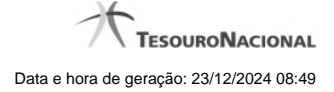

# **1.3 - Resumo Ação de Programação Financeira**

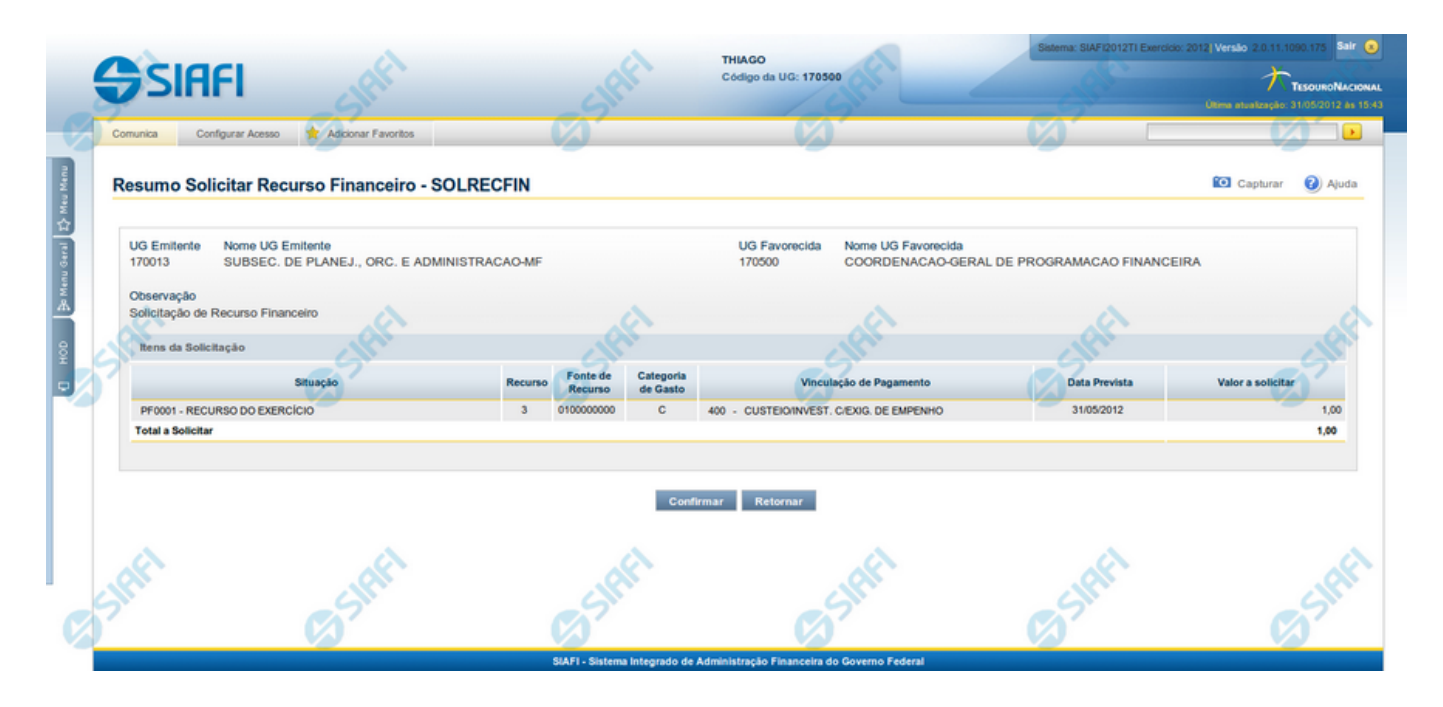

# **Resumo da execução da Ação de Programação Financeira**

Esse formulário apresenta informações sumarizadas sobre a origem e o destino dos recursos financeiros selecionados para aprovação.

O formulário de resumo da aprovação de solicitação de recursos financeiros lista as solicitações sendo aprovadas, agrupadas por UG Favorecida. As informações do formulário são organizadas conforme segue:

#### **Campos**

**UG Emitente** - exibe o Código da UG que está emitindo a aprovação da solicitação de recursos financeiros.

**Nome UG Emitente** - exibe o nome da UG que está emitindo a aprovação da solicitação de recursos financeiros, correspondente ao código apresentado.

**UG Favorecida** - exibe o Código da UG favorecida pelos recursos da programação financeira.

**Nome da UG Favorecida** - exibe a descrição da UG favorecida pelos recursos da programação financeira, seguidos pelo código e nome do Órgão a que a UG Favorecida pertence.

Se for resumo para aprovar a solicitação de recurso financeiro exibe o Código e Descrição da UG que será favorecida da aprovação e Código e descrição do Órgão da UG.

Se for resumo para cancelar a solicitação de recurso financeiro exibe o Código e Descrição da UG favorecida da solicitação e Código e descrição do Órgão da UG.

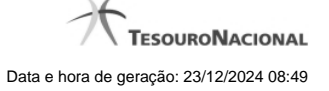

Se for resumo para cancelar aprovação de solicitação ou Cancelar Aprovação direta exibe o Código e Descrição da UG favorecida da aprovação e Código e descrição do Órgão da UG.

**Número da PF** - exibe o número do documento de Programação Financeira.

O campo Número da PF de Solicitação somente é apresentado quando a pesquisa tiver sido realizada por Documentos PF específicos.

**Observação** - exibe o texto da observação informada para a ação sendo realizada. O campo contém informações relevantes usadas para compor os Documentos SIAFI de registro da ação de Programação Financeira atual.

**Situação** - exibe o código e o nome da Situação contábil que compõe a Célula Orçamentária dos recursos que compõem a Programação Financeira.

**Categorias de Gasto** - exibe a Categoria de Gasto que compõe a Célula Orçamentária dos recursos que compõem a Programação Financeira.

**Fonte de Recurso** - exibe o código da Fonte de Recurso que compõe a Célula Orçamentária dos recursos que compõem a Programação Financeira.

**Vinculação de Pagamento** - exibe o código e o nome da Vinculação de Pagamento que compõe a Célula Orçamentária dos recursos que compõem a Programação Financeira.

**Data** - exibe a data em que a ação registrada pela Programação Financeira será executada.

**Saldo** - exibe o saldo disponível dos recursos envolvidos na ação Programação Financeira sendo registrada.

**Valor** - exibe o valor da ação de Programação Financeira sendo registrada.

**Total** - exibe o somatório de todos os valores listados.

A totalização é realizada para cada UG Favorecida listada.

## **Botões**

**Confirmar** - Clique nesta opção para iniciar o processo de contabilização que gera a programação financeira de aprovação das solicitações de recursos sendo aprovadas. O sistema exibe ou os números de documentos de Programação Financeira gerados ou possíveis mensagens de erro.

**Retornar** - Clique nesta opção para cancelar o processo de aprovação da solicitação de recurso financeiro.

# **Próximas Telas**

[Documentos de Programação Financeira Gerados](http://manualsiafi.tesouro.gov.br/programacao-financeira/programacao-de-recurso-financeiro/solicitar-recurso-financeiro/resumo-solicitar-recursos-financeiros/solicitacao-de-recurso-financeiro-gerada)